### VLAN-Konfiguration auf den Cisco Business Switches der Serien 250 und 350  $\overline{\phantom{a}}$

### Ziel

In Szenarien, in denen die Trennung von Datenverkehr und Sicherheit Priorität hat, können VLANs erstellt werden, um die Sicherheit Ihres Netzwerks durch die Trennung des Datenverkehrs zu verbessern. Nur Benutzer, die einem VLAN angehören, können auf den Datenverkehr im VLAN zugreifen und diesen bearbeiten. Dies ist auch in Szenarien erforderlich, in denen mehrere Subnetze einen Uplink für das Gerät passieren müssen. In diesem Artikel wird die Konfiguration eines VLANs für die Cisco Switches der Serien Business 250 und 350 erläutert.

#### Anwendbare Geräte | Softwareversion

- CBS 250 <u>[\(Datenblatt\)](/content/en/us/products/collateral/wireless/business-100-series-access-points/smb-01-bus-140ac-ap-ds-cte-en.html)</u> | 3,0 0
- CBS 350 <u>[\(Datenblatt\)](/content/en/us/products/collateral/switches/small-business-smart-switches/data_sheet_c78-610061.html)</u> | 3,0 0
- CBS350-2X <u>[\(Datenblatt\)](/content/en/us/products/collateral/switches/small-business-smart-switches/data_sheet_c78-610061.html)</u> | 3,0 0
- CBS350-4X <u>[\(Datenblatt\)](/content/en/us/products/collateral/switches/small-business-smart-switches/data_sheet_c78-610061.html)</u> | 3,0 0

### VLAN-Konfiguration

Schritt 1: Melden Sie sich beim Webkonfigurationsprogramm an, und wählen Sie VLAN Management > VLAN Settings aus.

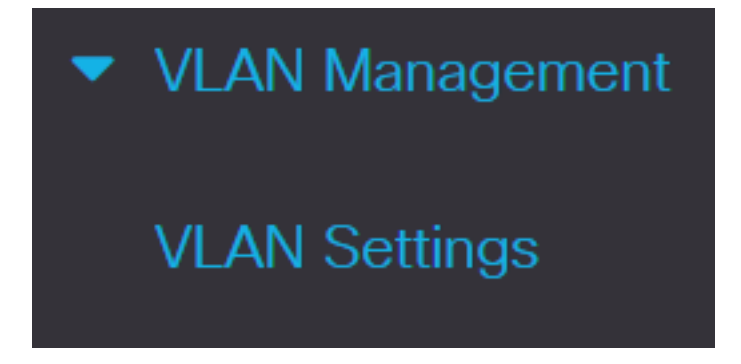

Schritt 2: Um ein VLAN hinzuzufügen, klicken Sie auf das Plus-Symbol. Das Fenster VLAN hinzufügen wird angezeigt.

#### **VLAN Settings VLAN Table** 峏 b. **Link Status VLAN Interface State VLAN ID VLAN Name** Originators **SNMP Traps Default** Enabled Enabled 1

Schritt 3: Es gibt zwei Möglichkeiten, ein VLAN zu erstellen. Sie können ein einzelnes VLAN erstellen oder eine Reihe neuer VLANs festlegen.

Um ein einzelnes VLAN zu erstellen, klicken Sie auf das Optionsfeld VLAN. Geben Sie dann die folgenden Informationen ein:

- VLAN-ID Die ID des neuen VLANs.
- VLAN Name (VLAN-Name): Der Name des neuen VLANs.

# **Add VLAN**

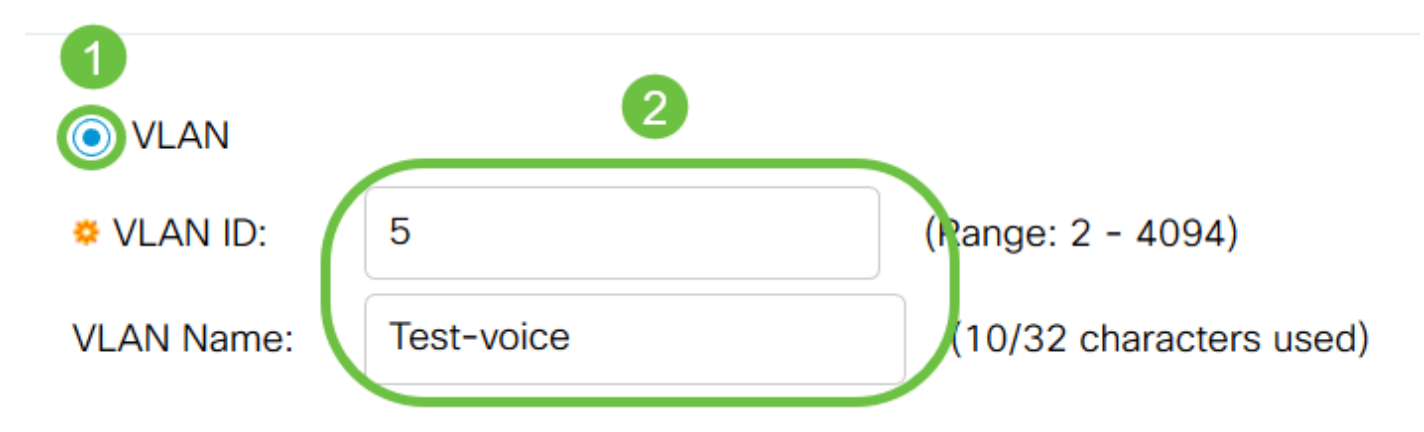

Schritt 4: Fügen Sie die folgenden Felder für die neuen VLANs hinzu.

- VLAN Interface State (VLAN-Schnittstellenstatus): Wählen Sie diese Option aus, um das VLAN zu aktivieren.
- Link Status SNMP Traps Wählen Sie diese Option aus, um die Generierung des Linkstatus von SNMP-Traps zu aktivieren.

# **Add VLAN**

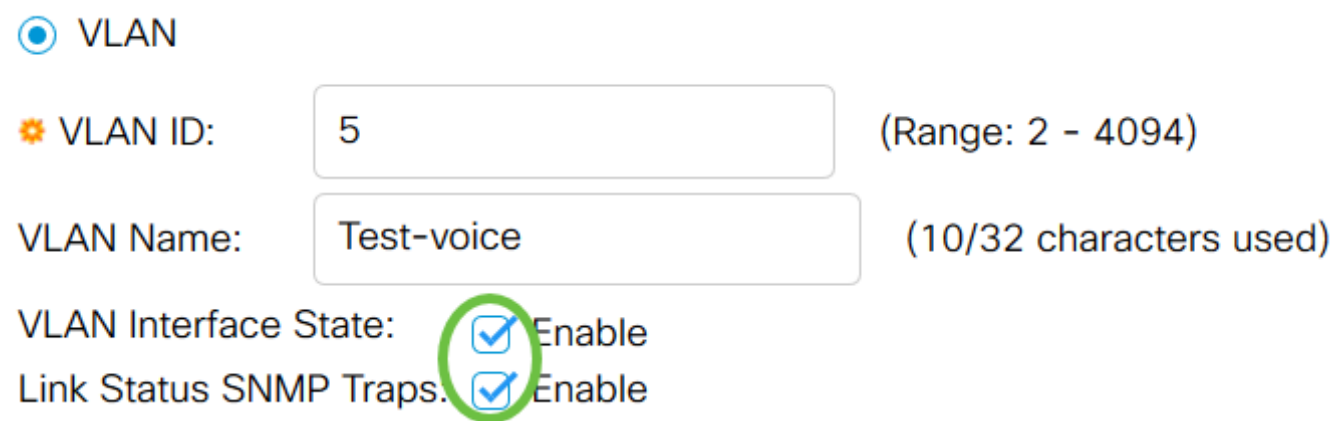

Schritt 5: Klicken Sie auf das Optionsfeld Bereich, um einen VLAN-Bereich zu erstellen. Geben Sie dann die folgenden Informationen ein:

● VLAN Range (VLAN-Bereich): Der Bereich richtet sich nach der Anzahl der VLANs, die Sie erstellen möchten. Wenn Sie beispielsweise 10 VLANs erstellen möchten, geben Sie einen Bereich ein, der Ihren Anforderungen entspricht (in diesem Fall zwischen 10 und 20).

### **Add VI AN**

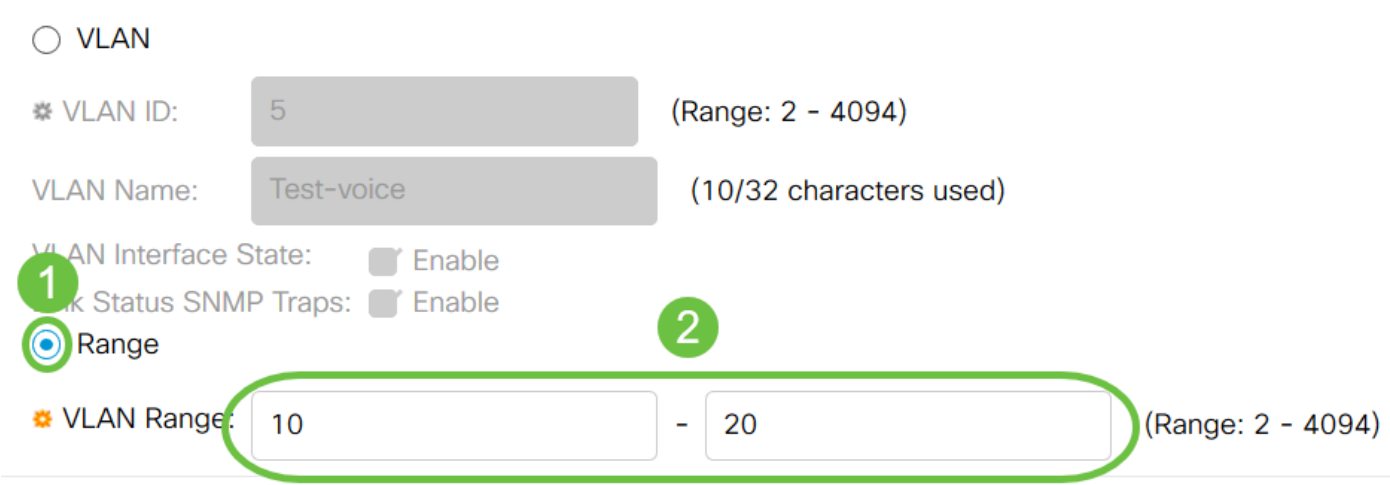

Schritt 6: Klicken Sie auf Apply, um die Konfiguration zu speichern.

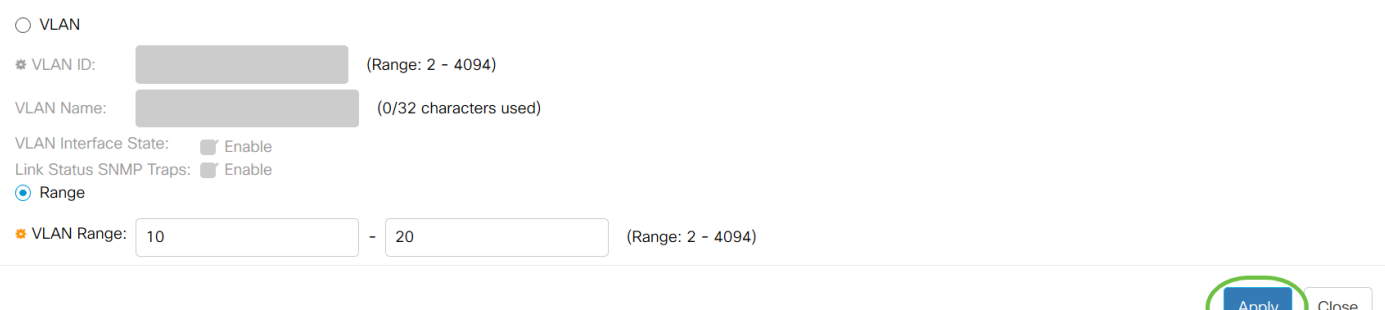

#### Konfiguration von Port zu VLAN

Nach der Erstellung der VLANs müssen Sie die Ports, die Sie dem entsprechenden VLAN zuweisen möchten, zuweisen. In den nächsten Schritten wird erklärt, wie Ports den VLANs auf den Cisco Switches der Serien 250 und 350 zugewiesen werden.

Schritt 1: Melden Sie sich beim Webkonfigurationsprogramm an, und wählen Sie VLAN Management > Port to VLAN aus.

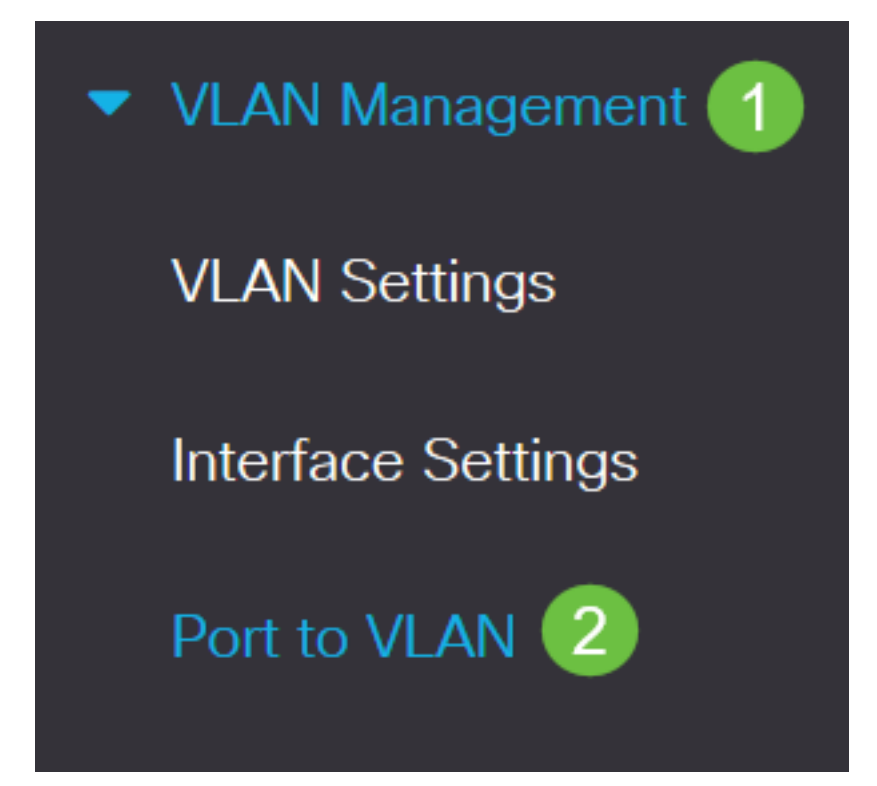

Schritt 2: Wählen Sie im Feld Filter aus der Dropdown-Liste VLAN ID equals to (VLAN-ID gleich) das entsprechende VLAN aus.

## Port to VLAN

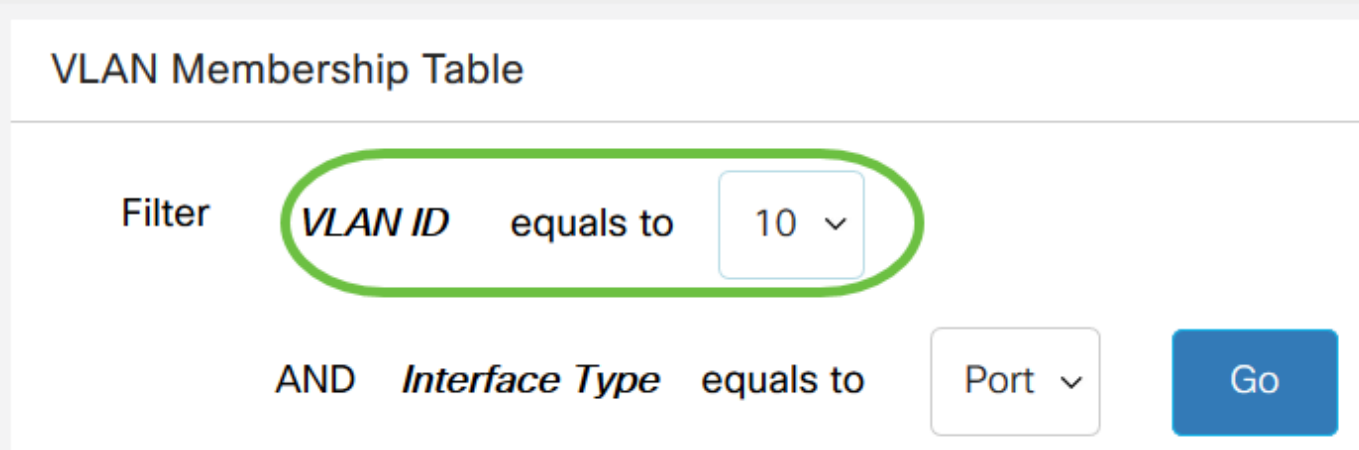

Schritt 3: Wählen Sie im Feld Filter (Filter) aus der Dropdown-Liste Interface Type (Schnittstellentyp) den Schnittstellentyp aus, der dem VLAN hinzugefügt werden soll. Die verfügbaren Optionen sind entweder ein Port oder eine LAG (Link Aggregation Group).

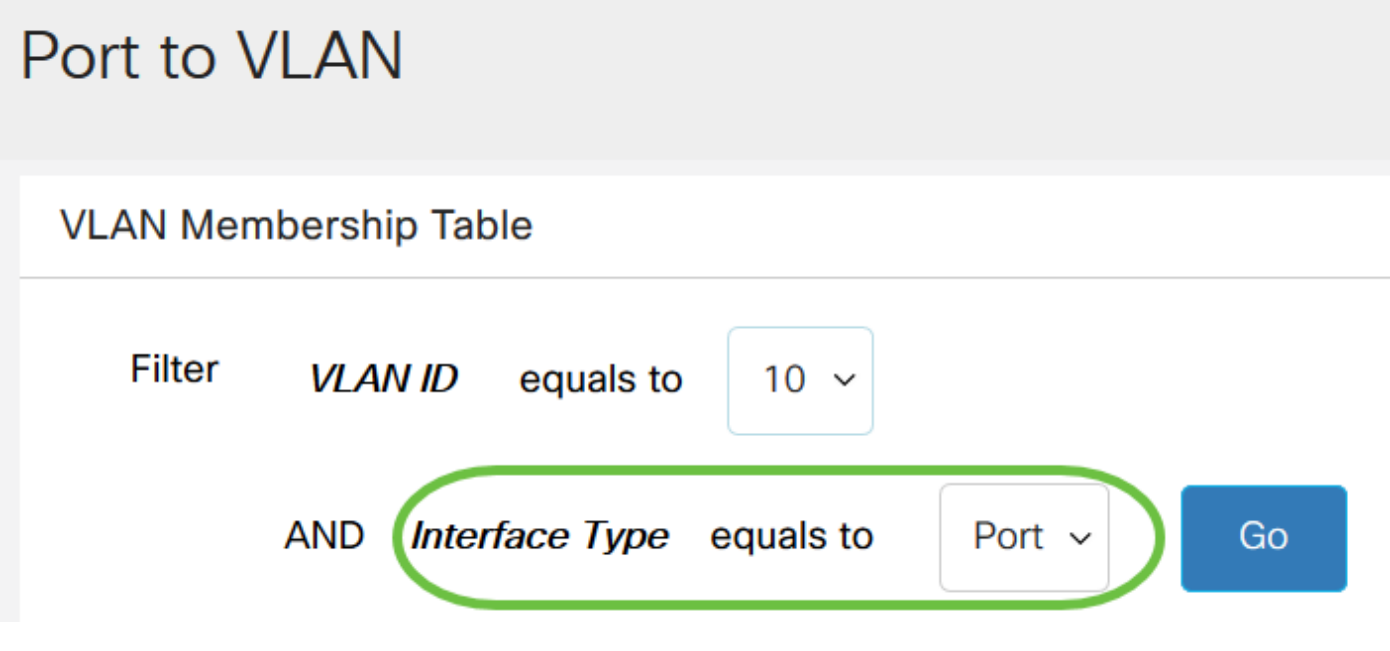

Schritt 4: Klicken Sie auf Los.

## Port to VLAN

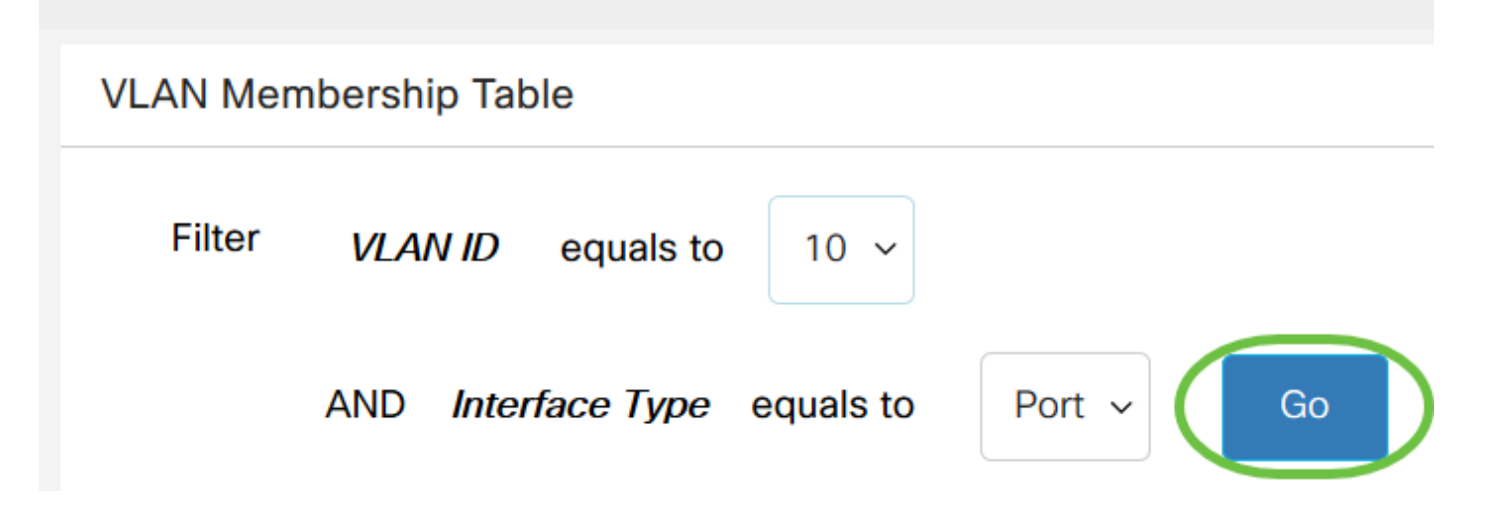

Schritt 5: Wählen Sie für jede Schnittstelle im Dropdown-Menü den Mitgliedschaftstyp aus. Folgende Optionen stehen zur Verfügung:

- Verboten Die Schnittstelle ist nicht berechtigt, dem VLAN beizutreten, auch nicht nach der GVRP-Registrierung. Wenn ein Port kein Mitglied eines anderen VLAN ist, wird der Port durch Aktivierung dieser Option am Port zum internen VLAN 4095 (einem reservierten VID).
- Excluded (Ausgeschlossen) Die Schnittstelle ist derzeit kein VLAN-Mitglied.Dies ist die Standardeinstellung für alle Ports und LAGs, wenn das VLAN neu erstellt wird.
- Tagged Die Schnittstelle ist ein markiertes Mitglied des VLANs.
- Untagged Die Schnittstelle ist ein nicht markiertes Mitglied des VLANs. Frames des VLAN werden unmarkiert an das Schnittstellen-VLAN gesendet.
- Multicast TV VLAN Diese Option aktiviert die Multicast-Übertragung an Benutzer, die sich nicht im gleichen Daten-VLAN befinden. Die Benutzer, die mit einer anderen VLAN-ID mit dem Switch verbunden sind, können denselben Multicast-Stream gemeinsam nutzen, wenn sie die Ports derselben Multicast-VLAN-ID anschließen.

#### **VLAN Membership Table Filter VLAN ID** equals to  $1 \sim$ **Interface Type** equals to Port  $\sim$ **AND** Go **Membership Type Interface Name VLAN Mode PVID** Excluded  $\sim$ GE<sub>1</sub> General ☑ **Excluded** GE<sub>2</sub> Access  $\checkmark$ **Tagged** Untagged Forbidden GE<sub>3</sub>  $\blacktriangledown$ Access

Hinweis: Die Optionen im Dropdown-Menü variieren je nach Portrolle.

Schritt 6: (Optional) Der Port VLAN Identifier (PVID) identifiziert das Standard-VLAN für die Schnittstelle. Aktivieren Sie das Kontrollkästchen, um die PVID der Schnittstelle auf die VID des VLANs festzulegen. PVID ist eine Einstellung pro Port.

#### **VLAN Membership Table Filter VLAN ID** equals to  $1 \sim$ **Interface Type** equals to AND Port  $\sim$ Go **Interface Name Membership Type VLAN Mode PVID Excluded** GE<sub>1</sub> General  $\checkmark$ **Excluded** GF<sub>2</sub> **Access**  $\blacktriangledown$ **Tagged** Untagged Forbidden GE<sub>3</sub> Access  $\blacktriangledown$

Schritt 7: Klicken Sie auf Apply, um die Einstellungen für das ausgewählte VLAN und den Schnittstellentyp zu speichern.

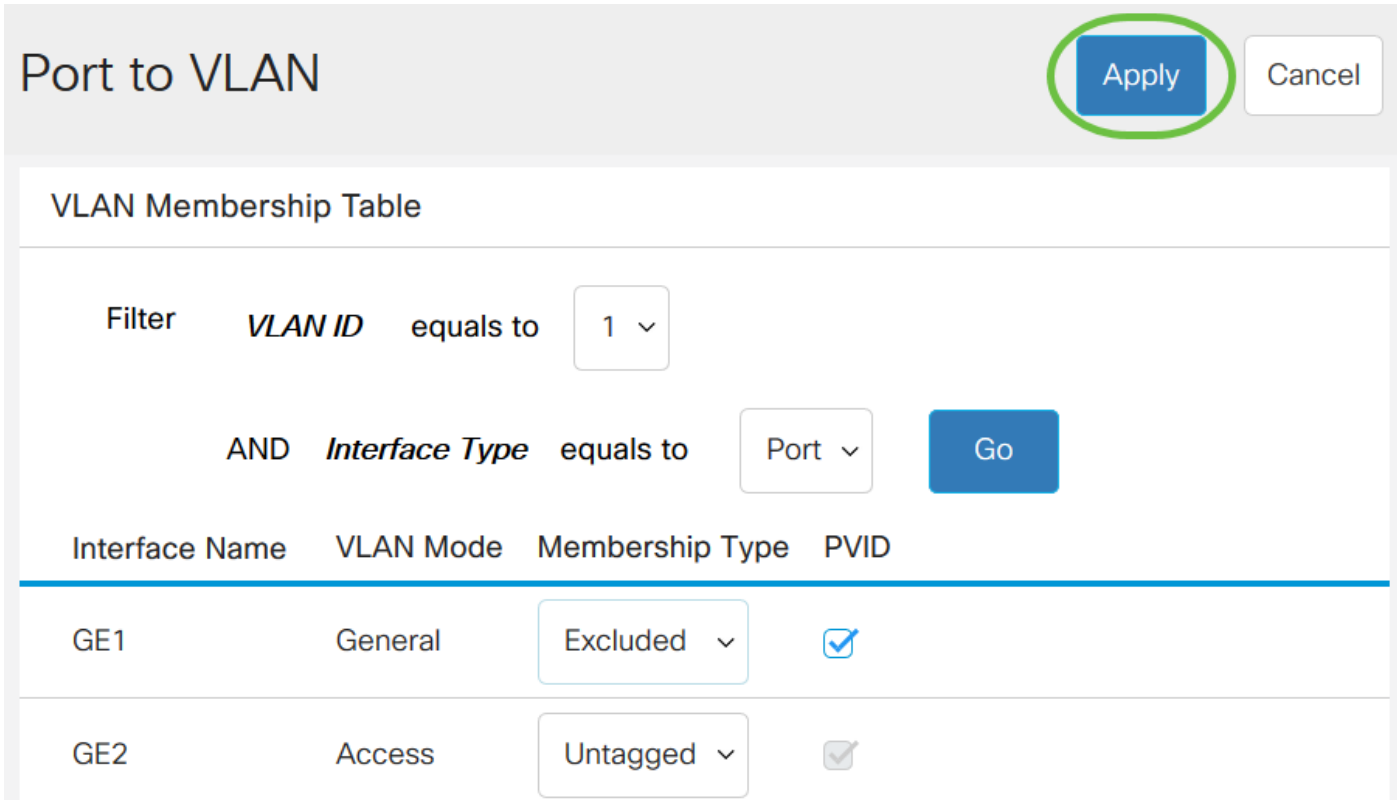

Nun haben Sie gelernt, wie Sie VLAN und Ports für VLAN in den Cisco Switches der Serie

Business 250 oder 350 konfigurieren.

### Sehen Sie sich ein Video zu diesem Artikel an..

Klicken Sie hier, um weitere Tech Talks von Cisco anzuzeigen.